## **OneSight IT Operations**

Data Extract Admin **User Guide** 

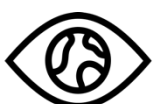

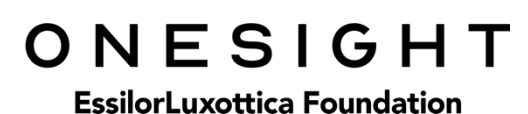

Jan-2020

## *Overview*

This document details the steps required to access the data extract application. This process should only be done by clinic managers or those given the task to do so.

## *Access*

To access the Data Extract page please navigate to www.onesightclinics.org. At the top of the page click on the option for "Admin". It will be under the "More" section as seen below:

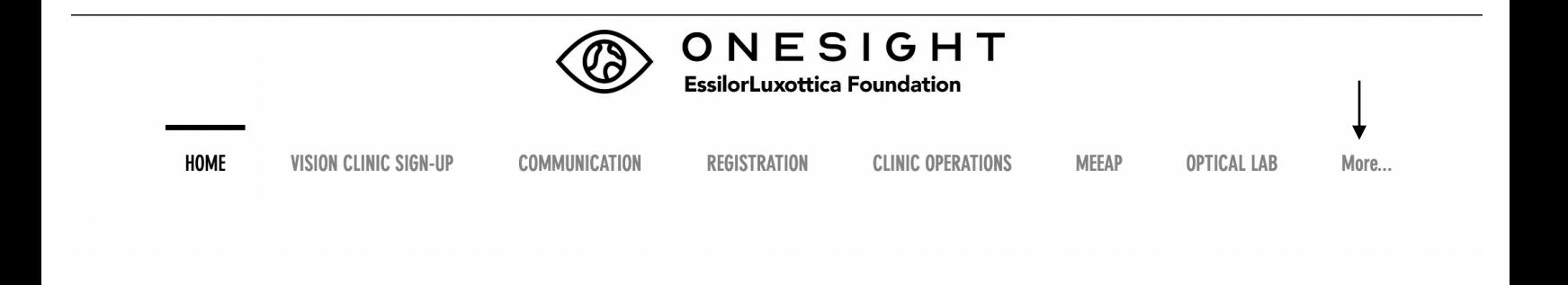

On the admin page you will select the option for "Data Extract" as seen below.

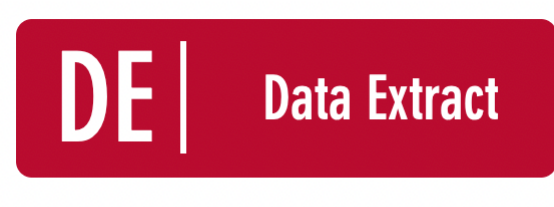

**Data Extract Report** 

You will now see the admin login page. You will only be able to login here using admin credentials. Please enter in your admin username and password and click on "Login"

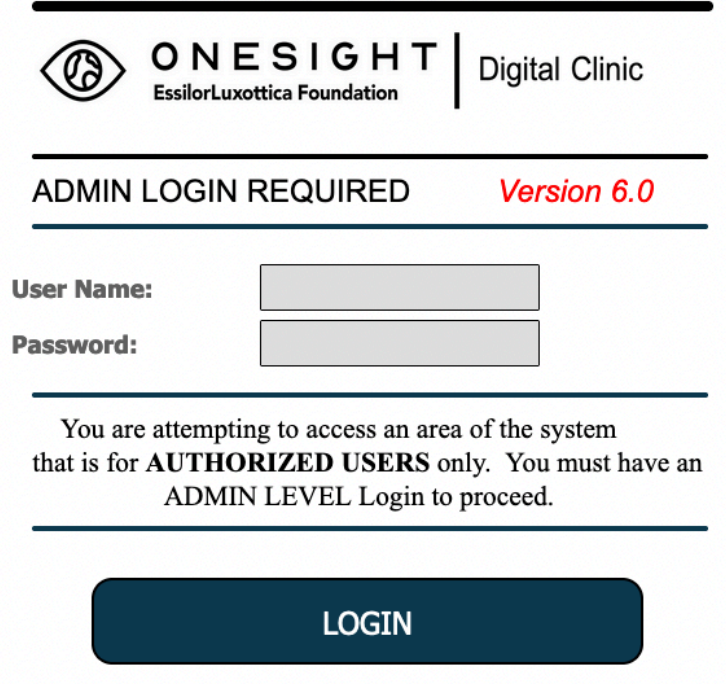

Next, you will be on the "Patient Data Extract" page. Here you will be able to search for clinics with the following criteria

**Clinic Name** - Drop down with a list of all clinics.

**First Name** – The first name of the patient.

**Last Name** – The last name of the patient

**School Name** – Drop down of all school, groups, and communities that are a part of the clinic you chose.

After you have filled in the desired information you can click the blue button at the bottom labelled "Search."

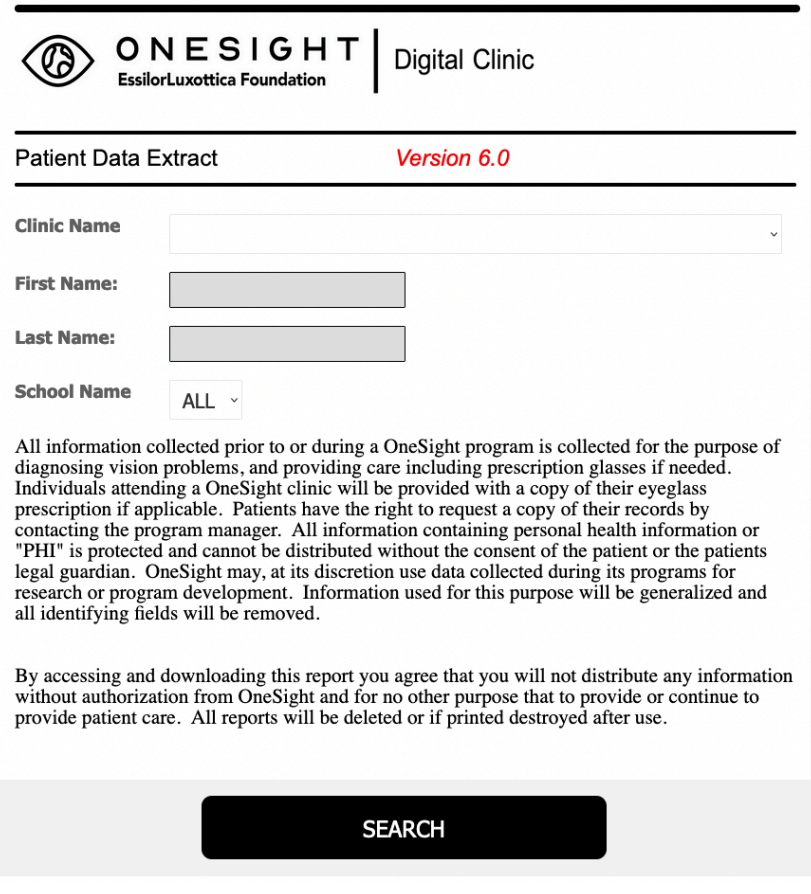

You will now be brought to the search results page. This will list every patient in relation to your search criteria. This report is large and includes nearly every piece of information taken during clinic.

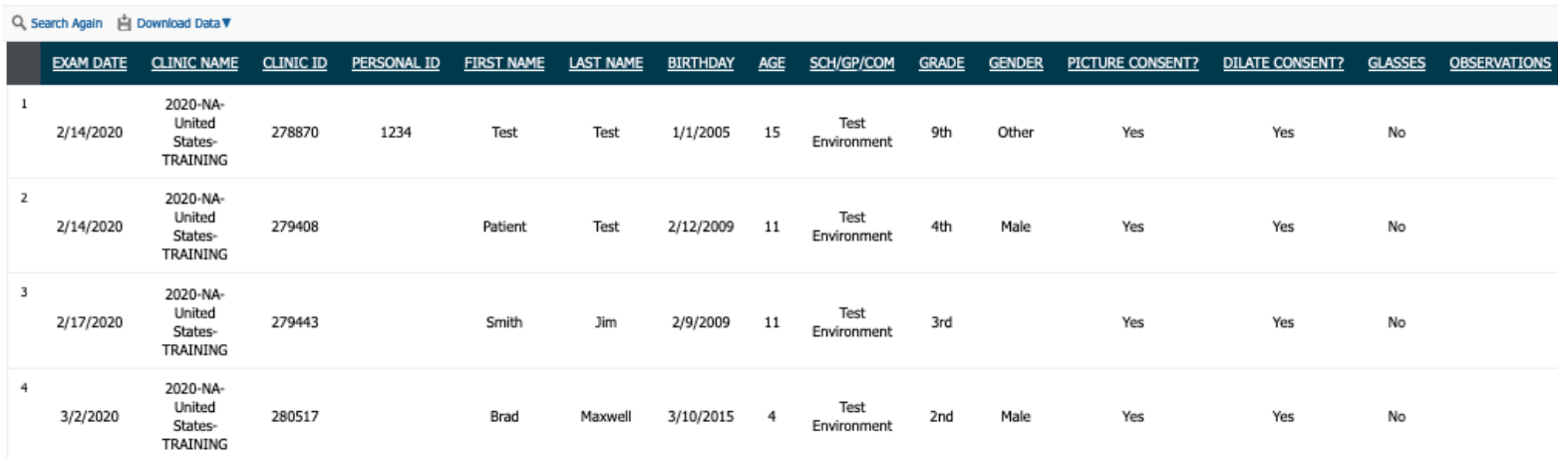

At the top left of the page you will find a button labelled "Download Data." If you click on this you will be given the option to download this entire report as either Excel, CSV, or PDF. There is also a button at the top left labelled "Search Again" if you would like to go back to the search page.